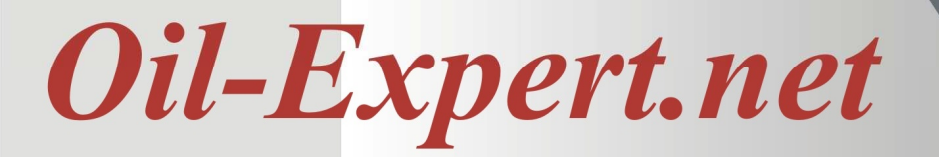

### **Neue Funktionen der** *Oil-Expert.net* **Version 6.5.0**

### **Datenbank Verbindung**

Beim ersten Start der Software besteht keine Datenbankverbindung. Es wird eine Meldung angezeigt und der Anwender wird aufgefordert den Datenbankverbindungsdialog zu öffnen. Bitta klicken Sie auf Ja.

Der Datenbankverbindungsdialog ist in der folgenden Abbildung dargestellt. Klicken Sie bitte zunächst auf den Radiobutton 'ACCESS'. Um die Datenbank auszuwählen, klicken Sie bitte auf den Button rechts neben dem Punkt 'Datenbank'. Normalerweise wird die Datenbank im Verzeichnis 'c:\programdata\oilexp' installiert. Bitte wählen Sie die Datei 'OilExp.mdb' und klicken Sie auf 'Öffnen'. Bevor Sie den Dialog schließen, klicken Sie bitte auf 'Speichern', um die Datenbankverbindung in der Ini-Datei zu speichern. Um zu sehen, ob die Datenbank nun verfügbar ist, klicken Sie bitte auf den Button 'Test'. Alle weiteren Daten wie "Passwort" und "Pfad zur Archivdatenbank" sind optional und nicht unbedingt erforderlich.

Nach dem Schliessen des Datenbankverbindungsdialogs wird die Software automatisch beendet. Beim Neustart läuft *Oil-Expert.net* mit der ausgewählten Datenbank.

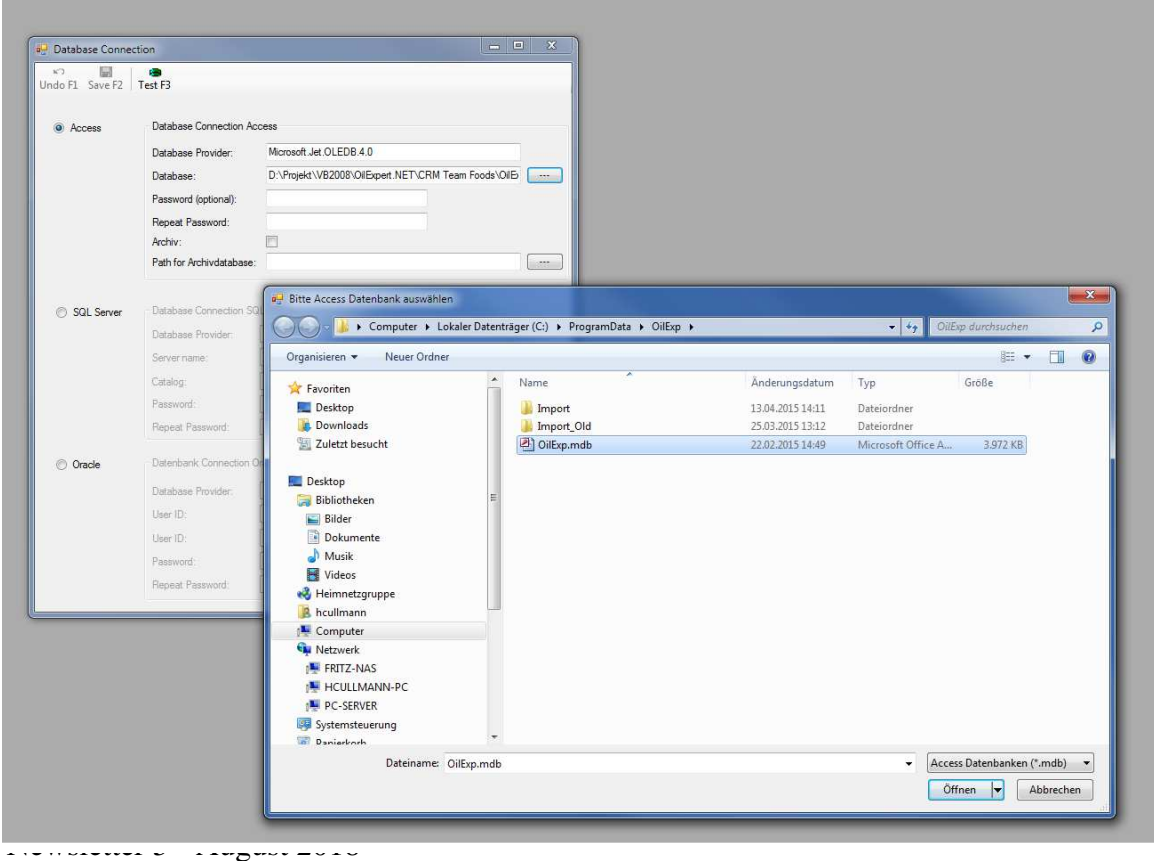

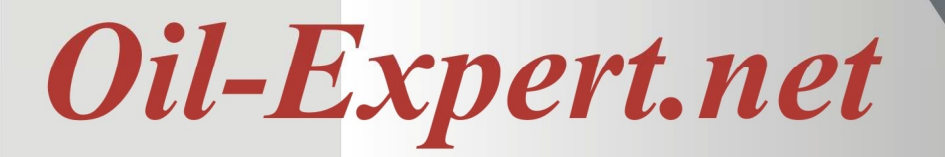

Die Datenbankverbindungsfunktion kann auch verwendet werden, um die *Oil-Expert.net* Software mit einer anderen OilExp-Datenbank, z. B. einer Testdatenbank, zu verbinden. Um die Datenbank zu ändern, wählen Sie bitte den Punkt *Verschiedene Daten / Datenbank Connection*.

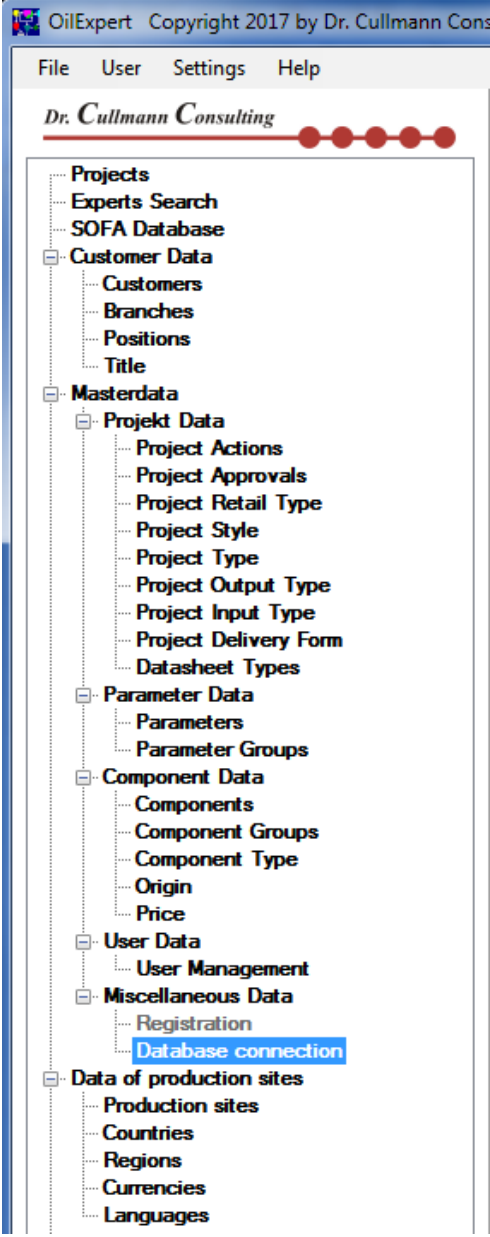

Nach der Auswahl öffnet sich der auf der vorherigen Seite angezeigte Dialog und eine neue Datenbank kann ausgewählt und konfiguriert werden. Nach dem Neustart der Software steht die neue Datenbank zur Verfügung.

Die Access-Datenbank kann durch ein Passwort geschützt werden. Dieses Passwort wird in der INI-Datei als verschlüsselter Text gespeichert. Bitte löschen Sie nicht die INI-Datei oder vergessen Sie das Passwort, da in diesem Fall die Datenbank nicht mehr verwendet werden kann.

Eine weitere Funktion ist die Archivierung der Datenbank - jedes Mal, wenn die Software geschlossen wird. Um diese Funktion zu aktivieren, klicken Sie bitte auf das Kontrollkästchen *Archiv* und legen Sie ein Verzeichnis für die archivierten Datenbanken an. Der Name der archivierten Datenbankdateien lautet OilExp\_mm.dd.yyyy hhmmss. Diese Funktion ist nützlich, wenn Probleme mit der Datenbank auftreten. Vergessen Sie bitte nicht, die Funktion zu deaktivieren, da sonst die Festplatte überlaufen kann.

Ab sofort sind zwei weitere Datenbankformate möglich - Microsoft SQL-Server und Oracle. Vor Verwendung dieser Datenbanken müssen alle Tabellen und Abfragen für den Zugriff nach SQL-Server oder Oracle konvertiert werden. Danach müssen die Daten aus Access importiert werden. Wenn Sie eine Migration zu SQL-Server oder Oracle planen, kontaktieren Sie uns bitte.

## Oil-Expert.net

#### **Berechnung von SFC-Werten für beliebige Temperaturen**

Ab dieser Version können SFC-Werte für beliebige Temperaturen berechnet werden. Diese Werte werden durch Interpolation berechnet. Voraussetzung ist natürlich, dass entsprechende, mit Löslichkeiten berechnete SFC-Werte vorliegen. Beispiel: SFC-Werte wurden bei 10 °C, 20 °C, 30 °C und 40 °C berechnet. Dann können nur Werte zwischen dem Temperaturbereich 10 ° C bis 40 ° C interpoliert werden.

Zusätzlich kann der Schmelzpunkt anhand der SFC-Werte geschätzt werden. Diese Schätzung basiert auf der Tatsache, dass der Schmelzpunkt die Temperatur ist, bei der der SFC-Wert zwischen 5% und 6% liegt. Die Software verwendet den SFC-Wert 5,5%. Da dieses Verfahren auf Erfahrung basiert, ist der geschätzte Wert für den Schmelzpunkt nicht von großer Genauigkeit. Wenn der gemessene SFC-Wert bei der höchsten Temperatur, zum Beispiel 40 °C, über 6% liegt, wird der Schmelzpunkt als angegeben: Schmelzpunkt > 40 ° C.

Für die Interpolation gibt es zwei Möglichkeiten. Die erste besteht darin, den Komponenten-Mixer (siehe Bild unten) für die Interpolation von SFC-Werten für beliebige Temperaturen zu verwenden. Die zweite Möglichkeit besteht darin, die SFC-Werte für vordefinierte Temperaturen im Arbeitsblatt zu berechnen (siehe Bild auf der nächsten Seite).

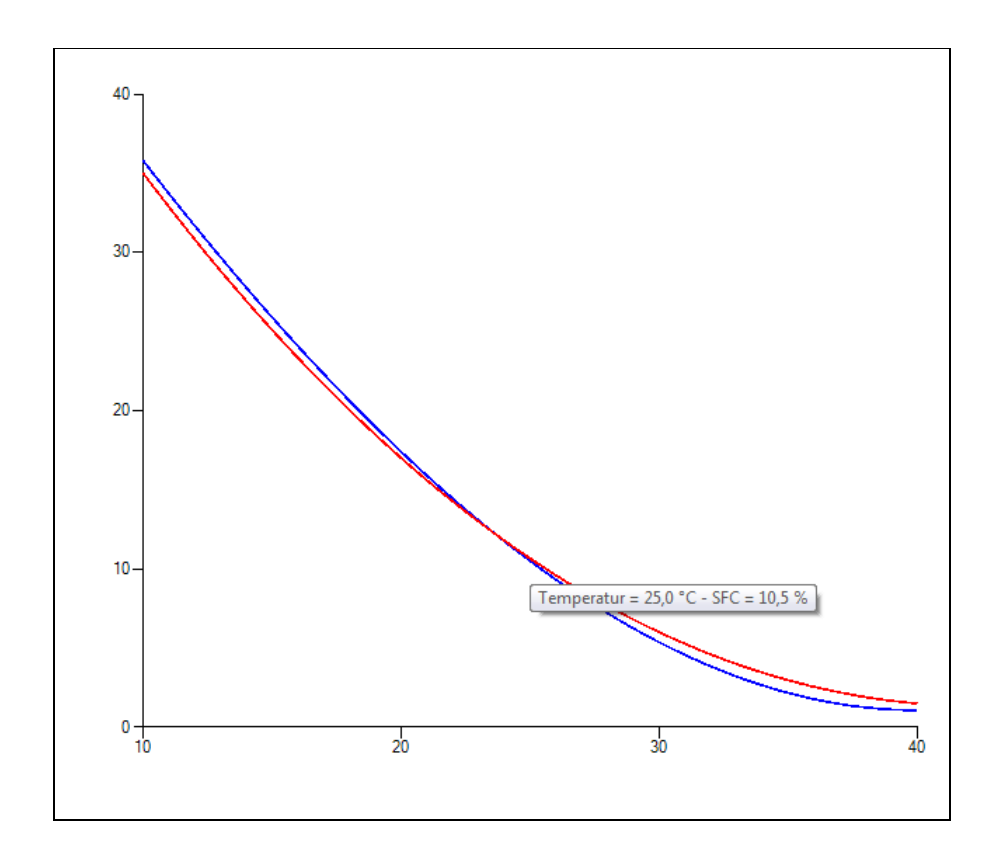

### Oil-Expert.net

Wenn der Komponenten-Mixer geöffnet ist, klicken Sie mit der Maus auf einen Punkt auf der Kurve. dann werden die Temperatur und der entsprechende SFC-Wert für diesen Punkt angezeigt. Auf diese Weise können Sie anschließend die SFC-Werte für beliebige Temperaturen berechnen, z. B. 15 ° C, 26,5 ° C usw. Diese Werte sind interpoliert und können nur innerhalb des berechneten Temperaturintervalls interpoliert werden. Bitte beachten Sie, dass die Genauigkeit der interpolierten Werte geringer ist als für die berechneten Werte. In der Praxis ist es sinnvoll, mindestens vier berechnete SFC-Werte im Bereich von 10 ° C bis 40 ° C zu haben. Die Anzahl sollte jedoch auf keinen Fall kleiner als drei sein.

Die zweite Möglichkeit besteht darin, die SFC-Werte für vordefinierte Temperaturen zu interpolieren, z. B. für 15 ° C, 25 ° C und 35 ° C. In diesem Fall werden die SFC-Werte im Arbeitsblatt interpoliert (siehe Bild unten) und mit den Zielwerten verglichen. Zuerst müssen die entsprechenden Parameter im Menübereich Stammdaten / Parameterdaten / Parameter wie N15, N25 oder N35 definiert werden. Wenn die Berechnungsroutine einen dieser Parameter findet, wird die Interpolation eingeleitet.

Für diese Art der Interpolation gelten die gleichen Einschränkungen wie zuvor: Die interpolierten SFC-Werte können nur innerhalb des berechneten Temperaturbereichs interpoliert werden. Bitte beachten Sie, dass die Genauigkeit der interpolierten Werte geringer ist als für die berechneten Werte. In der Praxis ist es sinnvoll, mindestens vier berechnete SFC-Werte im Bereich von 10 ° C bis 40 ° C zu haben. Die Anzahl sollte jedoch auf keinen Fall kleiner als drei sein.

Wenn die Berechnung fehlschlägt, wird der Wert **999** in die Spalte Calc geschrieben. Dies kann passieren, wenn die Temperatur für den interpolierten Wert außerhalb des Bereichs liegt. Beispiel: Der Bereich der berechneten SFC-Werte liegt zwischen 10 und 40 ° C. Die **999** tritt auf, wenn die Temperatur außerhalb des Bereichs von zB 5 ° C oder 45 ° C liegt.

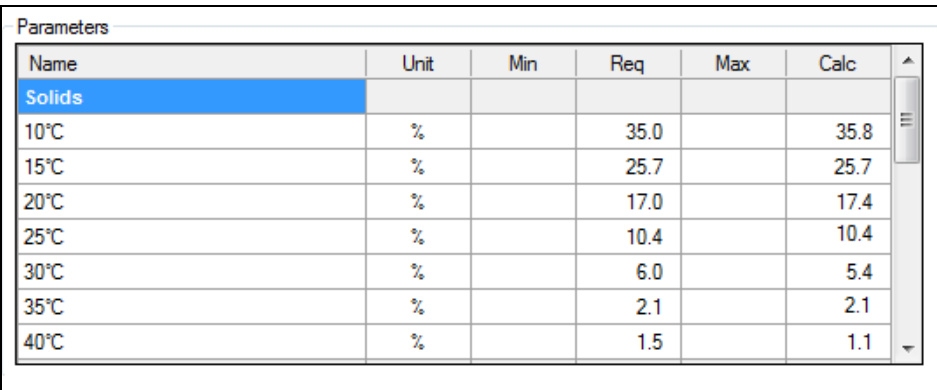

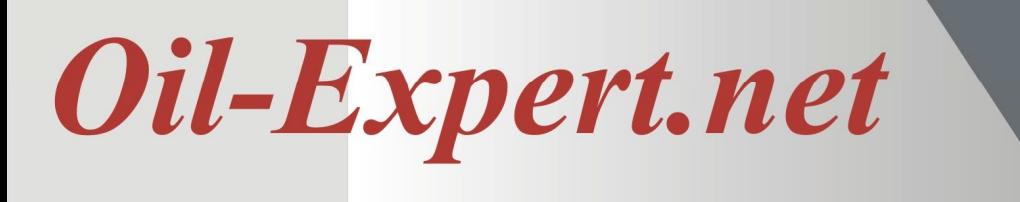

#### **Abschätzung des Slip-Schmelzpunktes**

In der aktuellen Version wird der Slip-Schmelzpunkt aus den berechneten SFC-Werten geschätzt. Diese Schätzung basiert auf der Tatsache, dass der Schmelzpunkt die Temperatur ist, bei der der SFC-Wert zwischen 5% und 6% liegt. Für die Schätzung des Schmelzpunktes verwendet die Software den Wert 5,5%. Da dieses Verfahren auf Erfahrung basiert, sind die geschätzten Werte für den Schmelzpunkt nicht sehr genau -  $\pm$  2 ° C.

Um die Erwartungen an die Genauigkeit nicht zu hoch zu setzen, sollten Sie die Anzahl der Dezimalstellen für den Slip-Schmelzpunkt auf 0 setzen. Wenn der Slip-Schmelzpunkt höher ist als die höchste Temperatur der SFC-Werte - z. B. 40 ° C - wird der Wert für den Slip-Schmelzpunkt ist auf **999** gesetzt.

Damit die Software den Slip-Schmelzpunkt erkennen kann, muss der Kurzname "**MP**" lauten. Bitte ändern Sie den Kurznamen nicht.

#### **Globale Einstellungen für Min/Max Mengen in Rezepturen**

In der Praxis stellt sich häufig die Frage, ob die Menge einer bestimmten Komponentengruppe in einer Rezeptur begrenzt werden kann. Zum Beispiel, um den Betrag der Umesterung auf maximal 35%, unabhängig vom einzelnen Rohstoff, oder die Summe der flüssigen Öle auf mindestens 50%, oder Palmprodukte (Palmöl, Palmstearin, Palmolein) auf maximal 40% zu setzen.

Ab jetzt ist diese Funktion in *Oil-Expert.net* verfügbar. Die Mindest- und Höchstbeträge sind im Stammdatendialog Komponentengruppen - im Menübaum Stammdaten / Komponentendaten / Komponentengruppen definiert. Ein Beispiel zeigt das Bild unten.

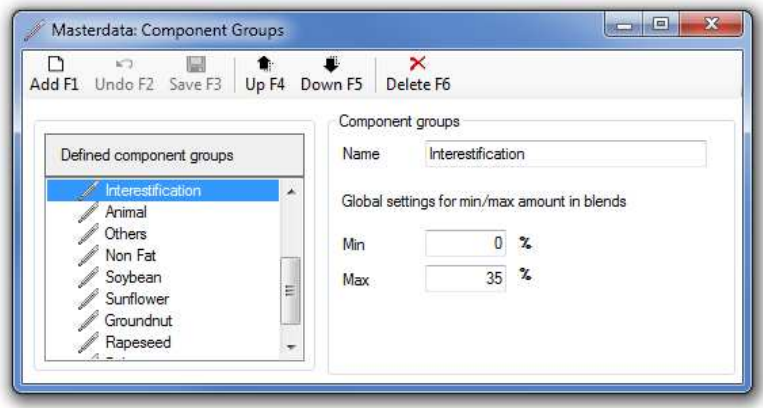

Newsletter 5 - August 2018

# Oil-Expert.net

In diesem Beispiel wird die Menge der Umesterungen auf 0% bis maximal 35% festgelegt. Das heißt, ob eine oder mehrere Umesterungen für eine Rezeptur erforderlich sind, die Summe der Umesterungen beträgt immer <= 35%. Lösungen mit mehr als 35% an Umesterungen werden verworfen.

In gleicher Weise ist es z.B. möglich, die flüssigen Öle auf einen Bereich von mindestens 50% bis maximal 100% einzustellen. In diesem Fall werden alle Lösungen mit <50% an flüssigen Öle verworfen.

Aber Vorsicht, wenn mehr als eine Einschränkung definiert wird, ist es möglich, dass keine Lösungen mehr gefunden werden. Versuchen Sie in diesem Fall, die Anzahl der Iterationen zu erhöhen, z. von 100 bis 150 (siehe Bild unten). Deshalb definieren Sie nicht zu viele Einschränkungen, sonst können keine Lösungen mehr gefunden werden.

Standardmäßig ist der Minimalwert jeder Komponentengruppe auf 0% und der Maximalwert auf 100% festgelegt.

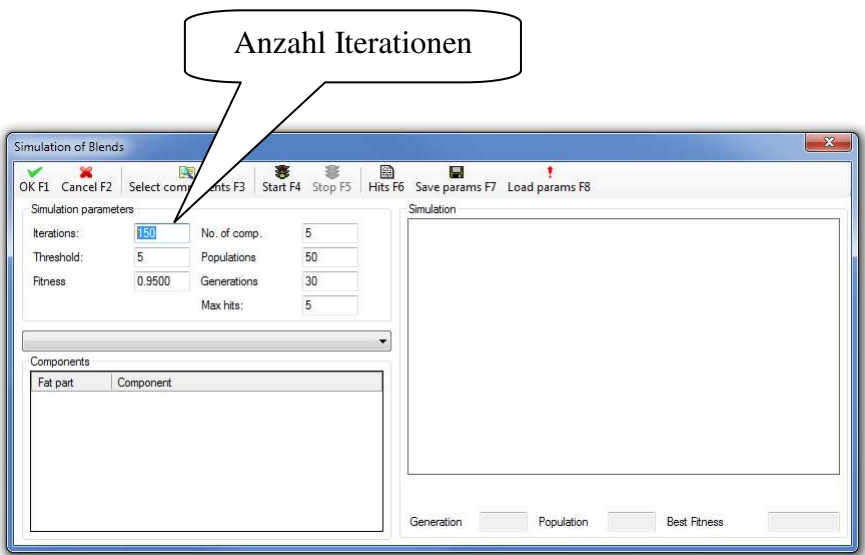

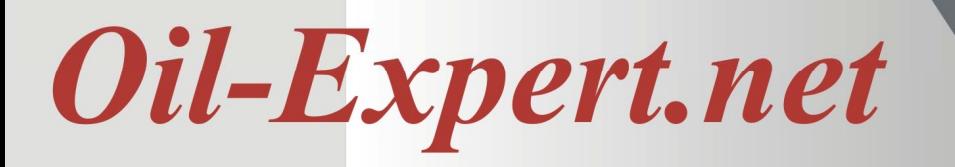

#### **Impressum**

Weitere Informationen, unter anderem die vorherigen Newsletter und einen Produktprospekt erhalten Sie auf den nachfolgend angegebenen Websites.

Wir freuen uns, Ihnen weitere Informationen zur Verfügung zu stellen. Bitte kontaktieren Sie uns:

Dr. Cullmann Consulting | Haakestr. 50 | 21075 Hamburg/Germany Tel. +49(0)40 703 8569 12 | Fax +49(0)40 703 8569 19 | info@oil-expert.net www.oil-expert.net

European Federation for the Science and Technologie of Lipids e.V. | Varrentrappstraße 40-42 | 60486 Frankfurt am Main/Germany Tel. +49(0)69 7917 345 | Fax +49(0)69 7917 584 | info@eurofedlipid.org www.eurofedlipid.org/oil-expert

LAIX Technologies UG | Am Fasanenhang 5 | 52379 Langerwehe/Germany Tel. +49(0)2409 48798 07 | Fax +49(0)2409 48798 08 | info@laix-tech.de www.laix-tech.de/oil-expert.php

Weitere Informationen erhalten Sie auch auf den fogenden Events:

• 16th Euro Fed Lipid Congress and Expo, Belfast, UK 16. - 19. September 2018 Wenden Sie sich bitte an Herrn Dr. Frank Amoneit von der EuroFedLipid

#### **Demo Version**

Ab jetzt gibt es eine Demo Version mit allen Funktionen. Die Demo Version hat eine Laufzeitbegrenzung auf 6 Monate, die bei Bedarf verlängert werden kann. Bei Interesse wenden sie sich bitte an einen der oben genannten Vertriebspartner.

Änderungen in Design und Lieferumfang sowie technische Weiterentwicklung vorbehalten! © Dr. Cullmann Consulting